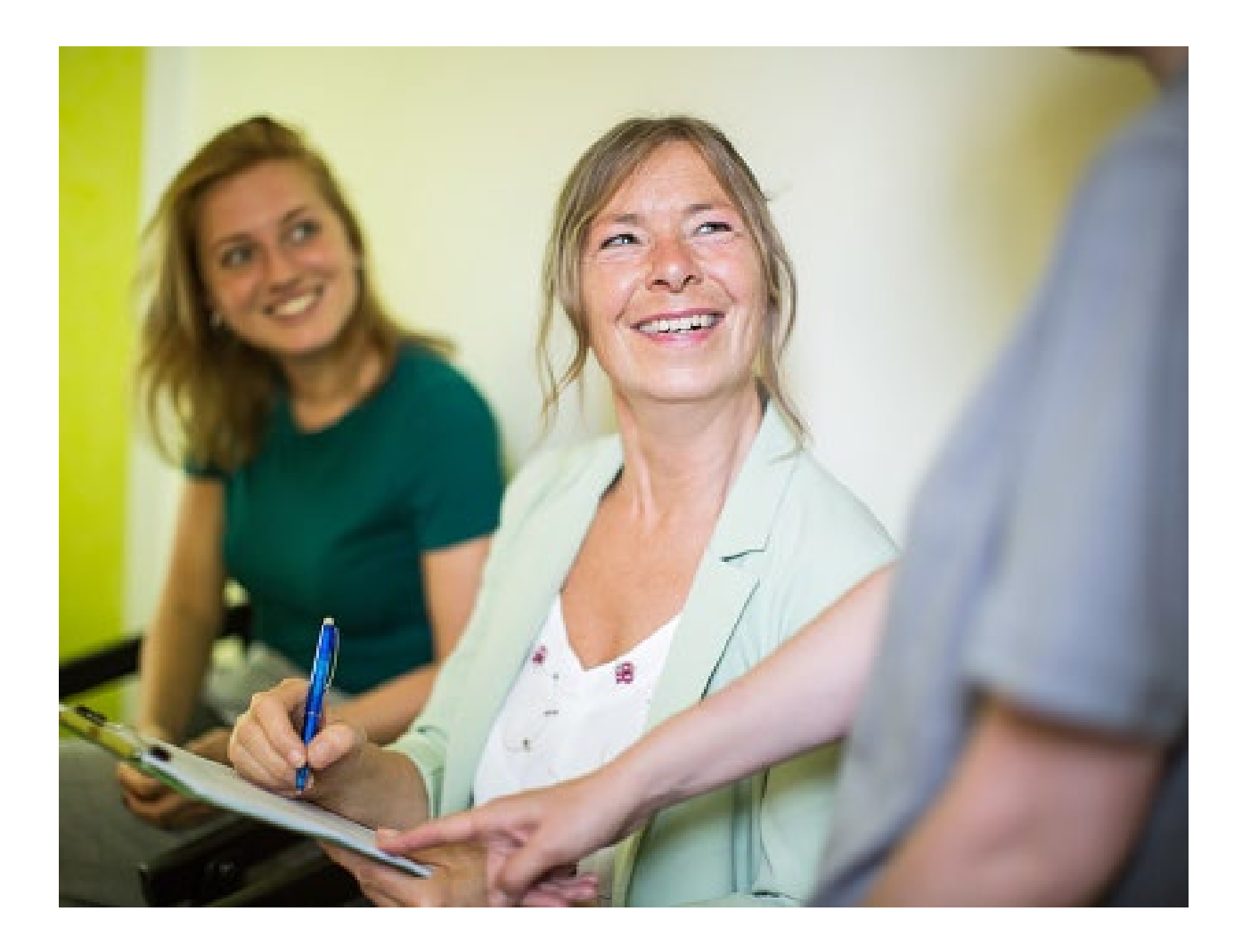

# **Create an Inpatient Preauthorization Request**

Quick Reference Guide (QRG)

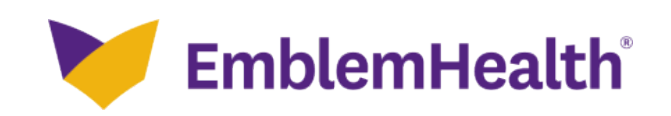

# This Quick Reference Guide (QRG) will provide an overview of the process for creating an Inpatient Preauthorization Request.

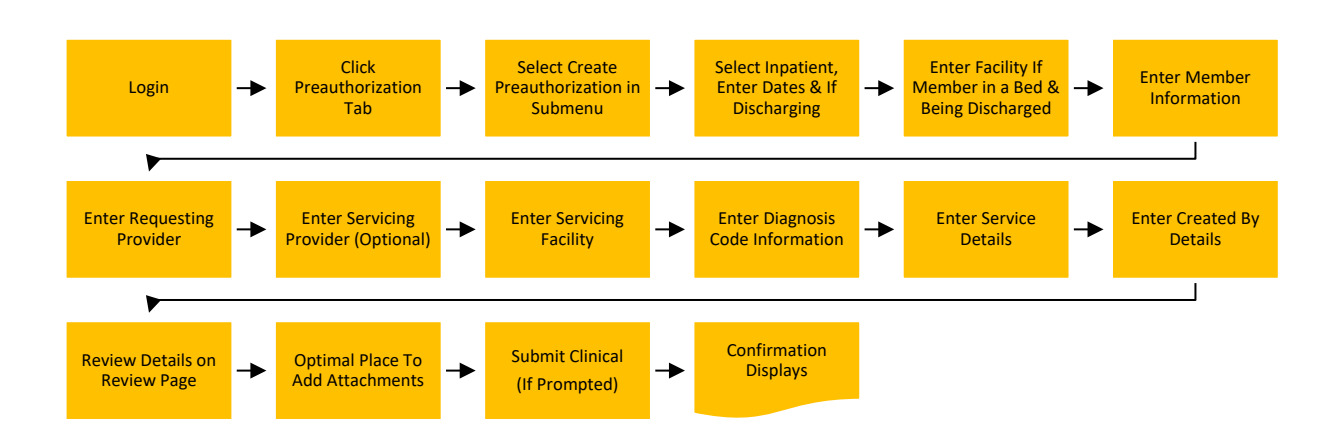

Let us look at the steps in detail for the creating an Inpatient Preauthorization Request.

**Purpose: Create a preauthorization request for an inpatient procedure.**

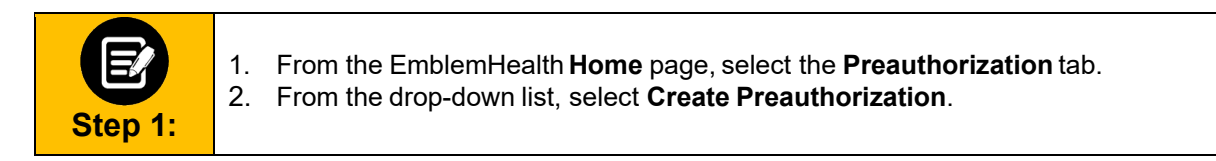

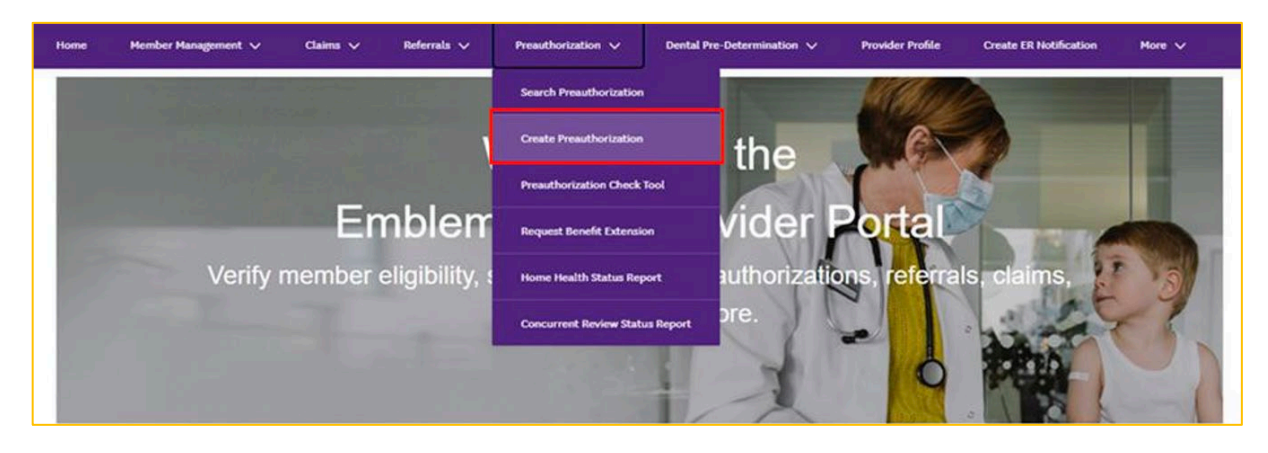

**EmblemHealth**®

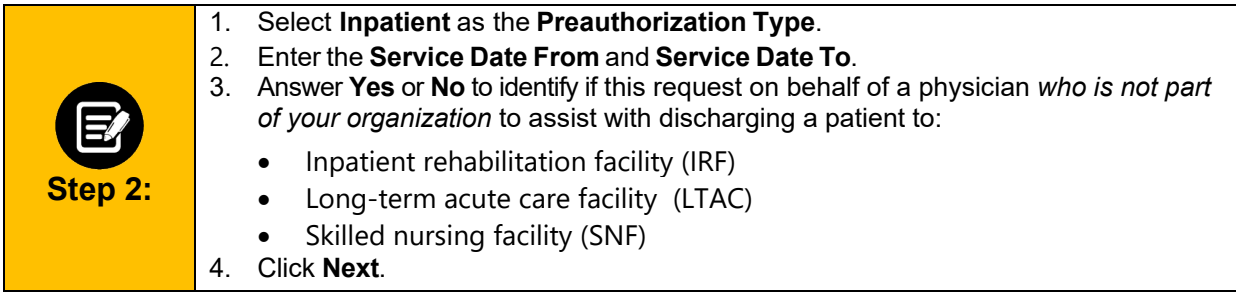

#### CREATE PREAUTHORIZATION

# Select Preauthorization Type

Complete the details below and click Next to continue. All fields with an asterisk \* are required.

For ASO members Preauthorization is determined by ASO client, please check member's benefit summary. Preauthorizations can't be saved or submitted until all the steps are completed. Be sure to have all necessary details available before you continue. If you refresh a page or leave at any point before submitting, you will have to begin your submission again.

Preauthorization type\*

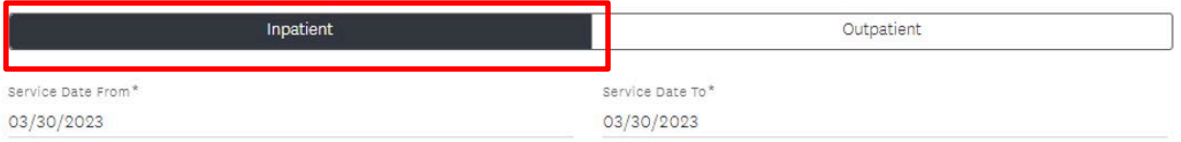

Are you requesting services on behalf of a physician to assist a member with discharge planning needs from an inpatient setting or for other services that will be rendered by your agency on behalf of a physician?\*

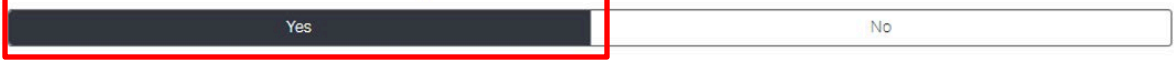

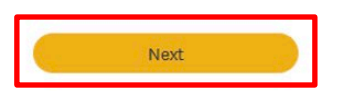

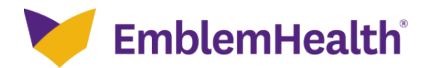

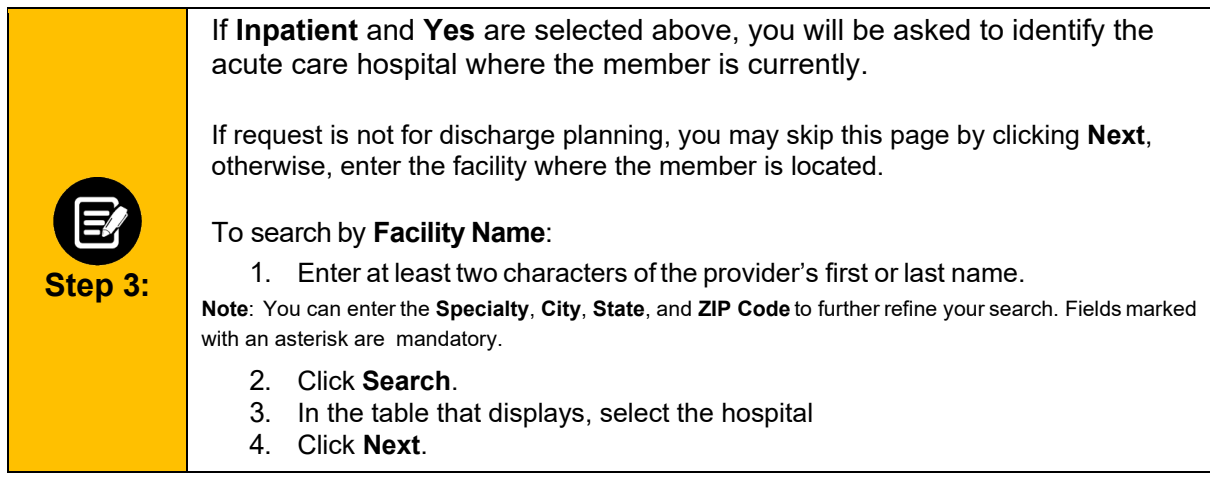

### **CREATE PREAUTHORIZATION**

**Requesting Facility** 

For any post-acute care request, please also enter the facility name where the member is currently in the bed (acute care hospital) to assist with timely review

of request.

Complete the details below and click Next to continue. All fields with an asterisk \* are required.

To refine your search, enter specialty, zip code or city and state.

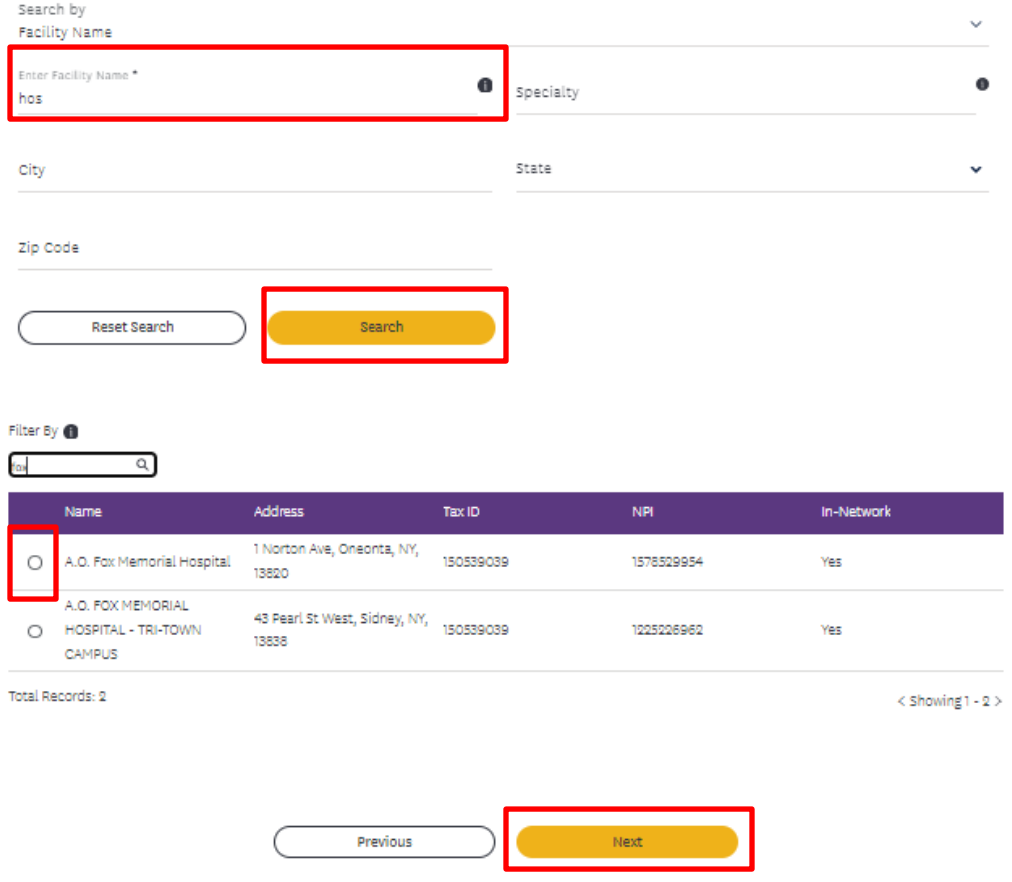

Cancel

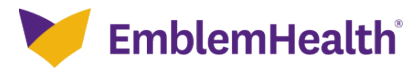

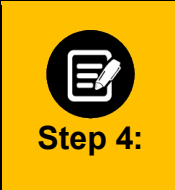

The **Member Information** screen displays.

In the **Search By** field, select the **Member Name** or **MemberID** from the dropdown menu.

**Note**: For this example, we will use **Member Name**.

#### **CREATE PREAUTHORIZATION**

#### Member Information

Complete the details below and click Next to continue. All fields with an asterisk \* are required.

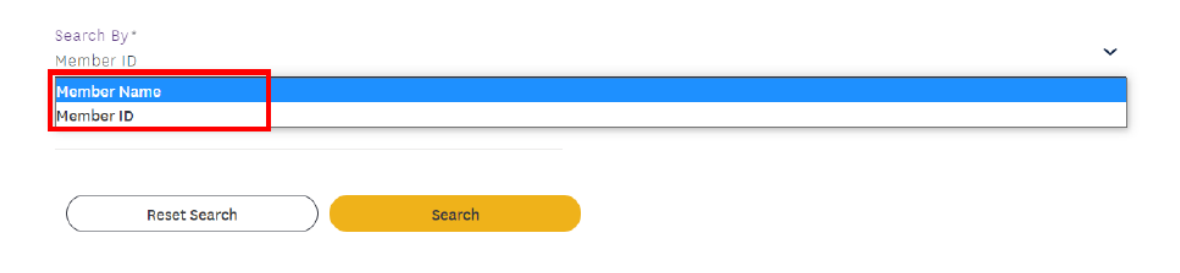

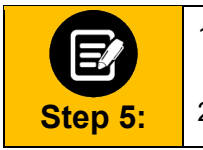

1. Enter the **First Name**, **Last Name**, and **Date of Birth** of the member. **Note**: Fields marked in asterisk are mandatory. 2. Click **Search**.

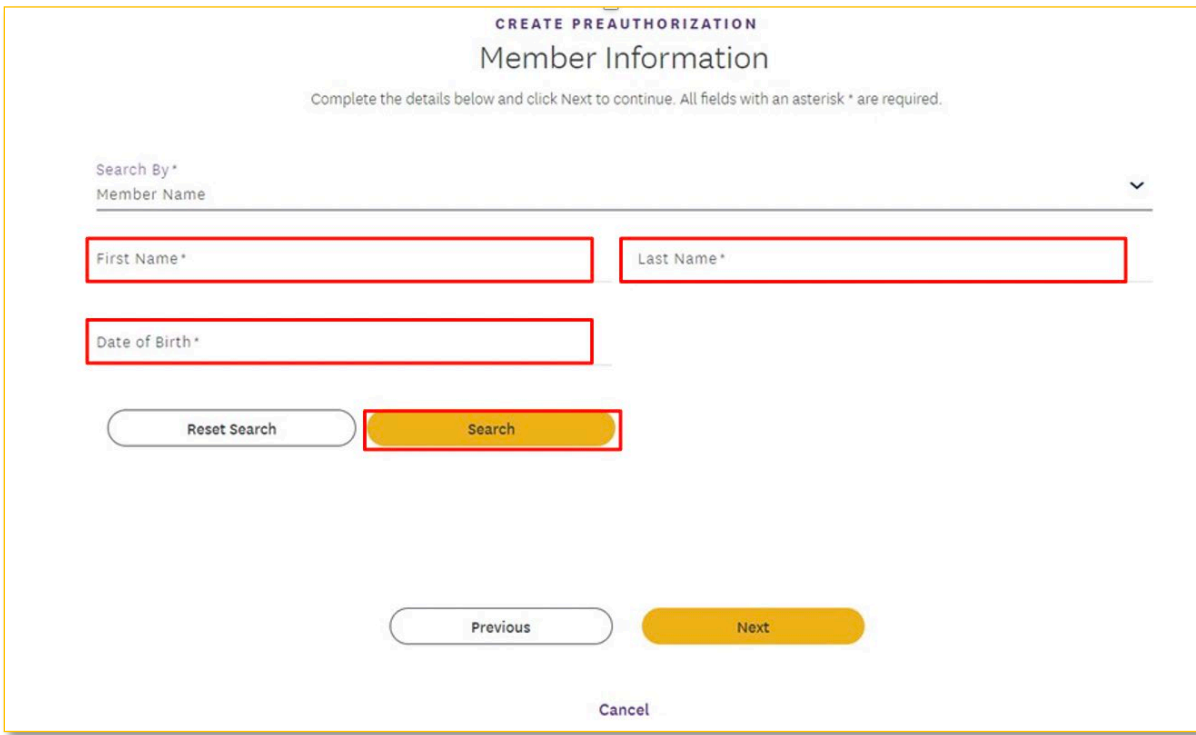

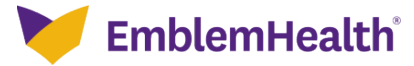

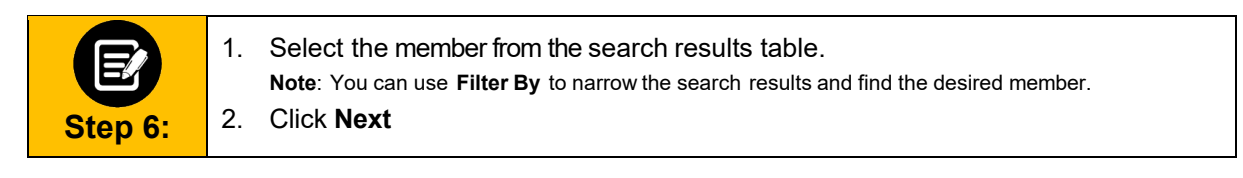

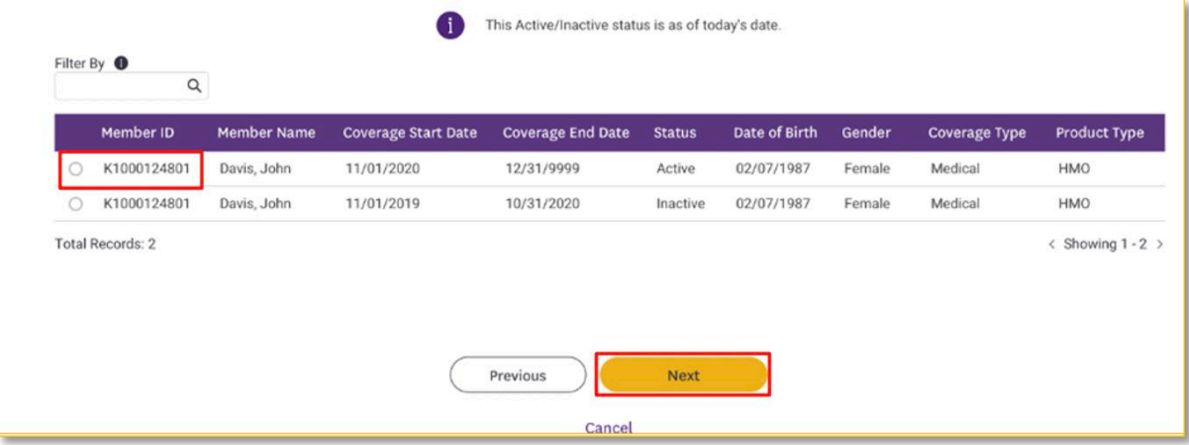

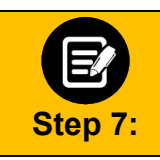

The **Requesting Provider** screen displays.

In the **SearchBy** field, select **Provider Name** or **Provider NPI** from the drop-down menu.

**Note**: For this example, we will use **Provider Name**.

## **CREATE PREAUTHORIZATION**

#### **Requesting Provider**

Complete the details below and click Next to continue. All fields with an asterisk \* are required.

Before you begin, please be sure that the service you are requesting is not managed by one of our partners. Check the Provider Manual for the most up to date information.

You can enter specialty, zip code, or city and state for better results.

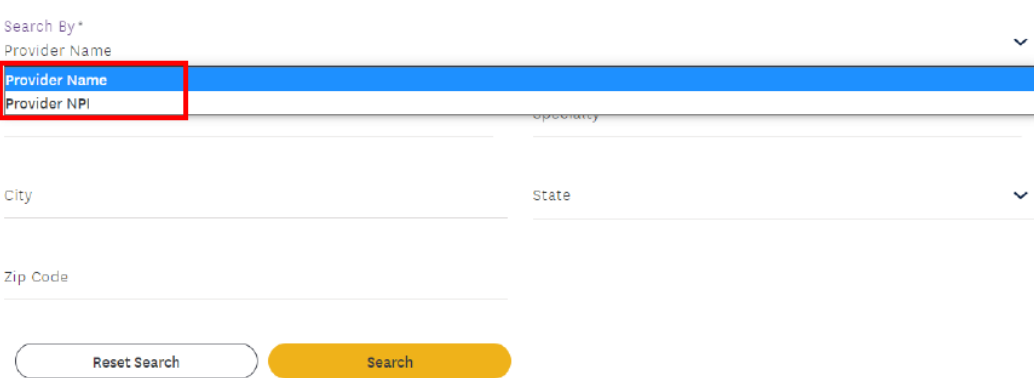

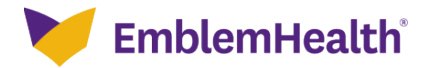

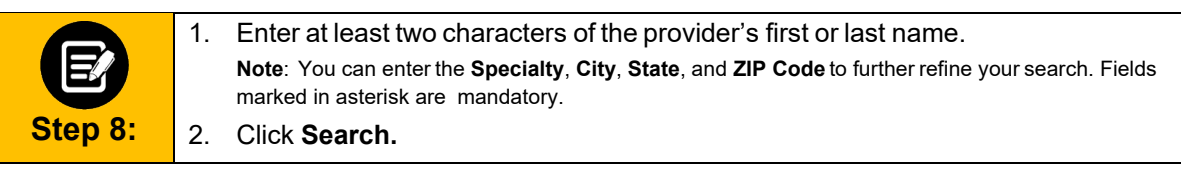

## **CREATE PREAUTHORIZATION Requesting Provider**

Complete the details below and click Next to continue. All fields with an asterisk \* are required. Before you begin, please be sure that the service you are requesting is not managed by one of our partners. Check the Provider Manual for the most up to date

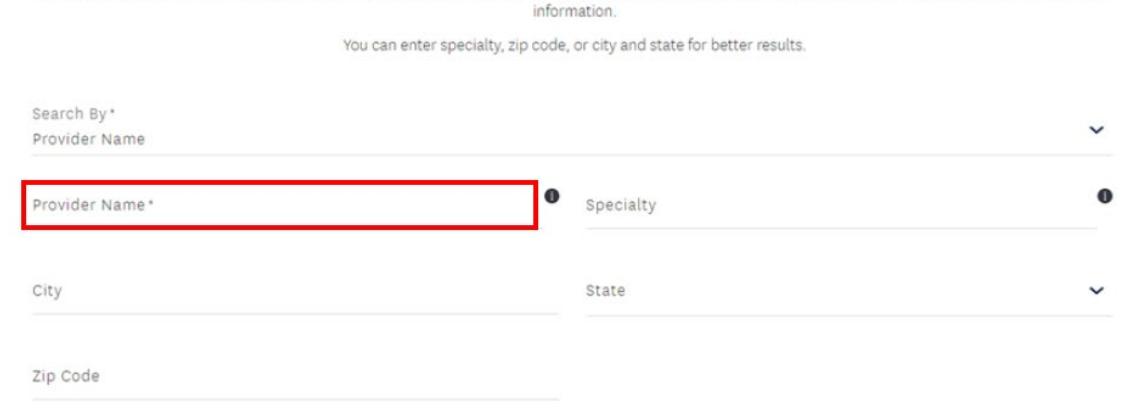

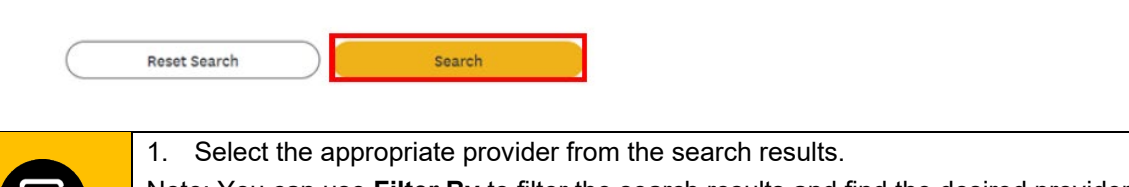

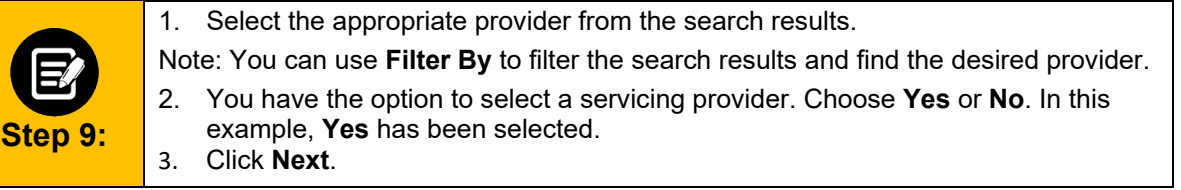

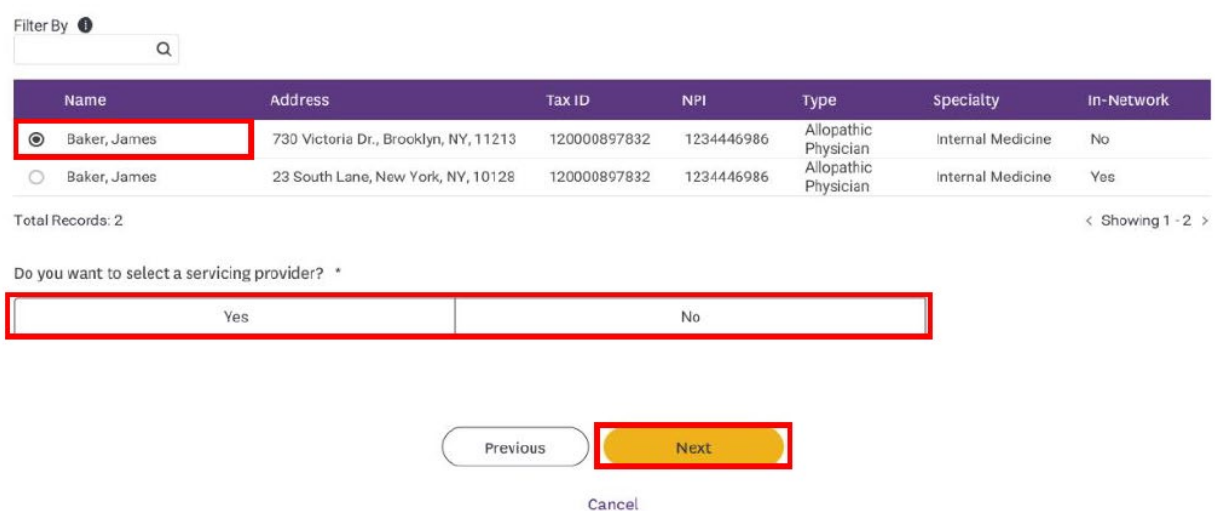

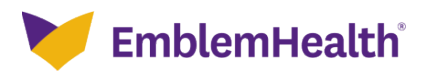

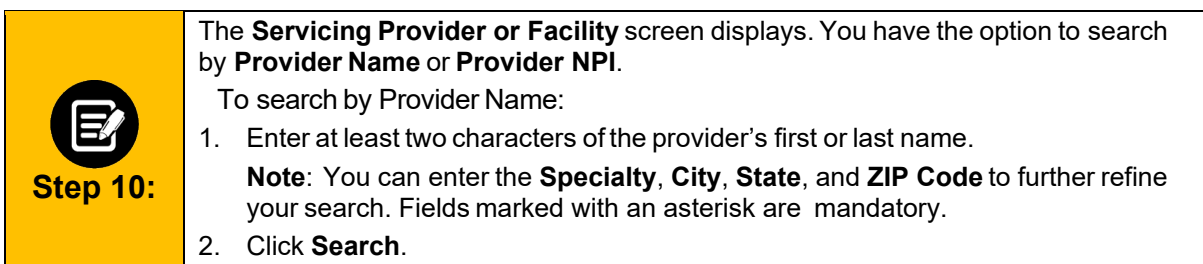

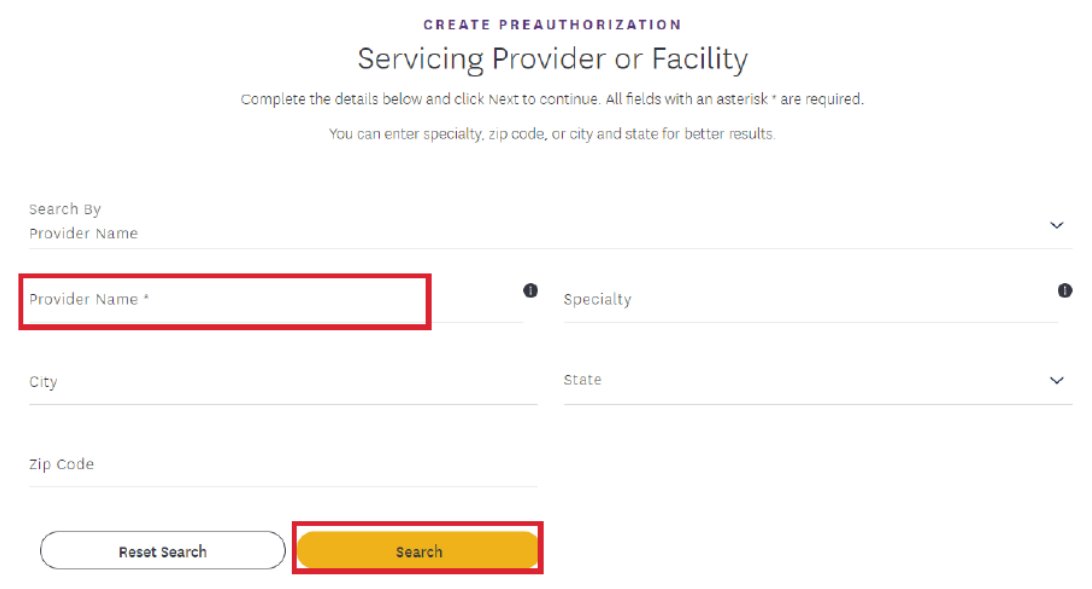

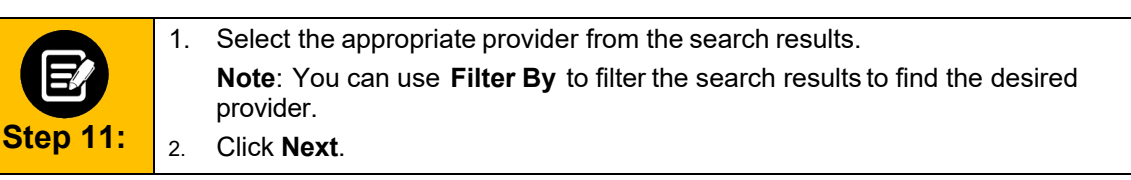

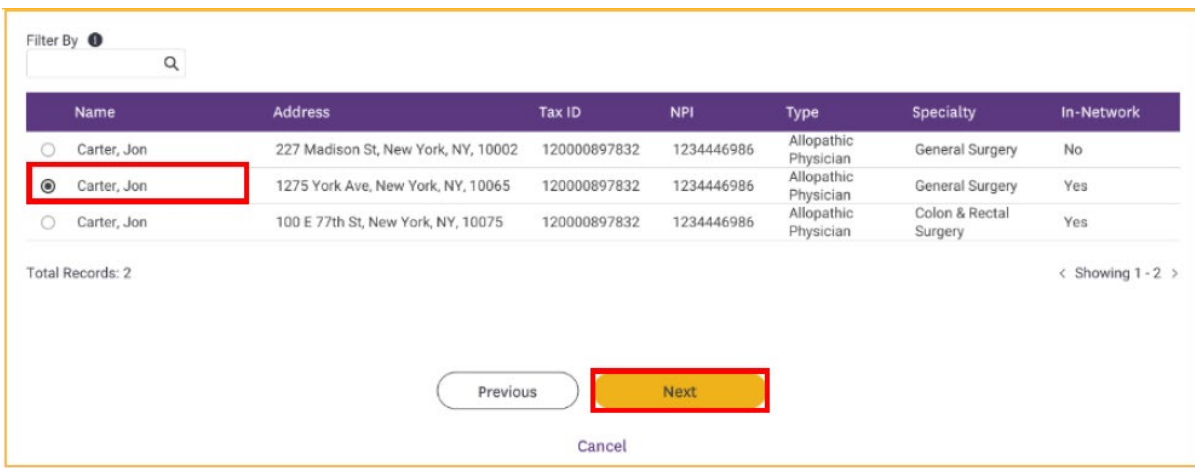

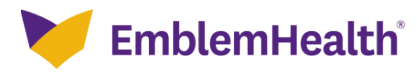

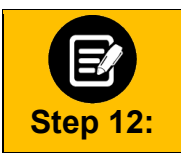

**Step 13:**

You have the option to enter a **Servicing Facility**. Choose **Yes**or **No**. In this example, **Yes** has been selected. Click **Next**.

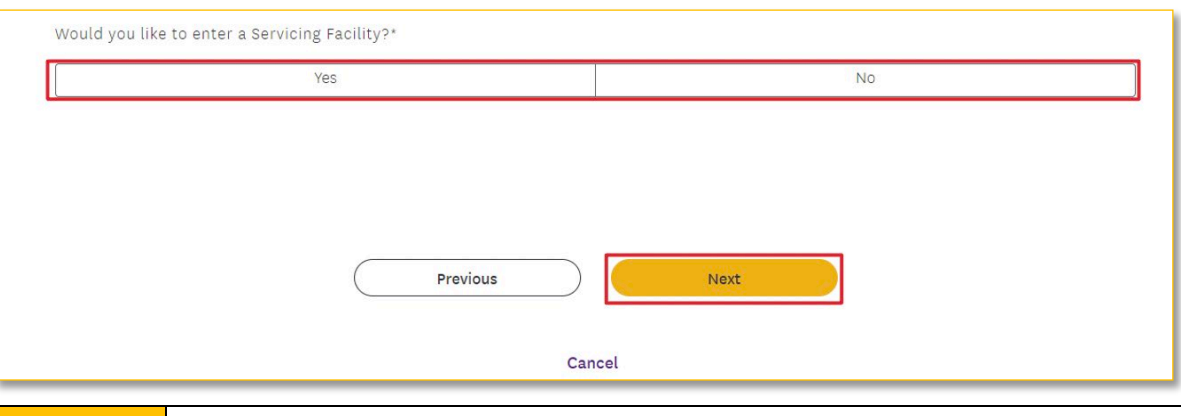

The **Servicing Facility** screen displays.

- 1. In the **SearchBy** field, select the **Facility Name** or **Facility NPI** from the dropdown menu.
	- **Note**: For this example, we will use **Facility Name**.
- 2. Enter a **Facility Name**using at least two characters.
- **Note**: You can enter the **Specialty**, **City**, **State**, and **ZIP Code** to further refine your search. Fields marked with an asterisk are mandatory.

Click **Search**.

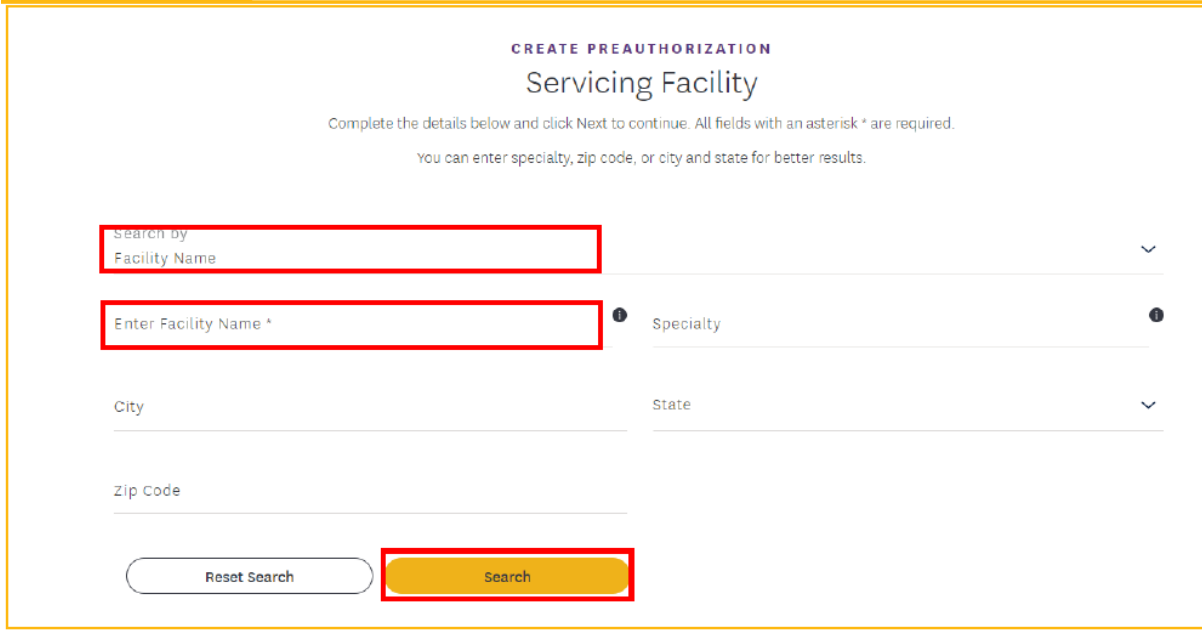

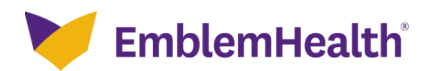

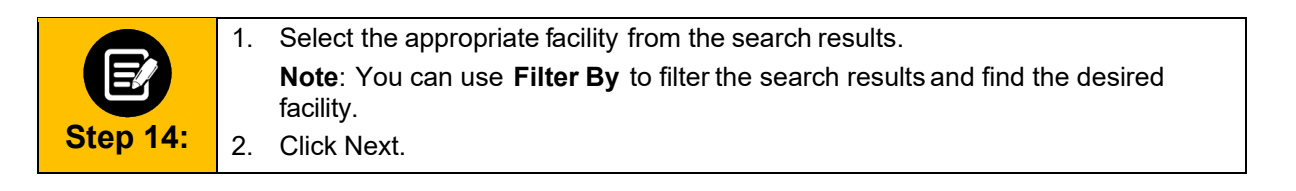

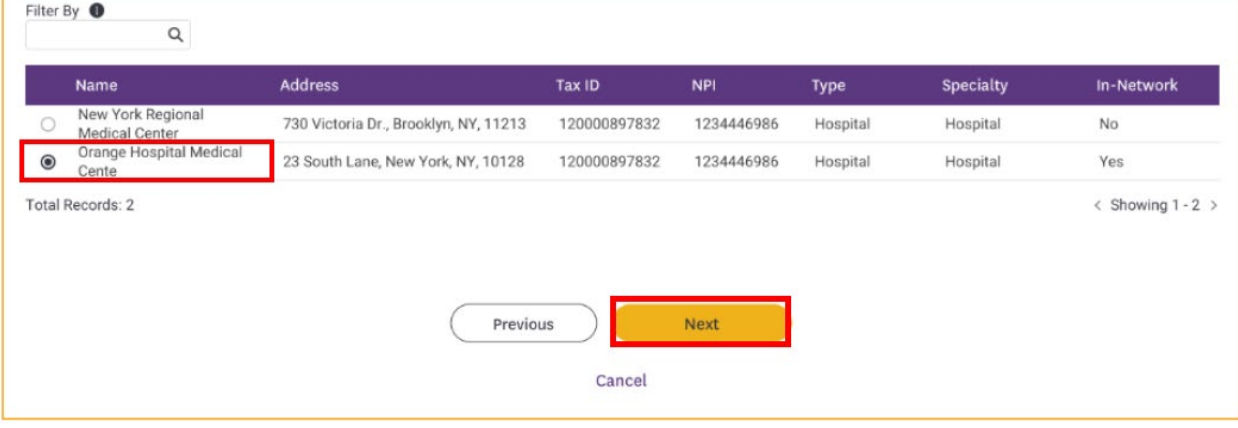

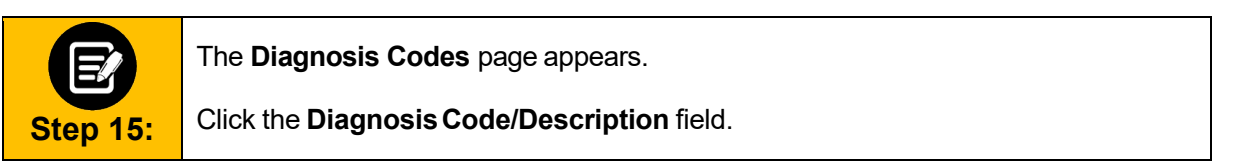

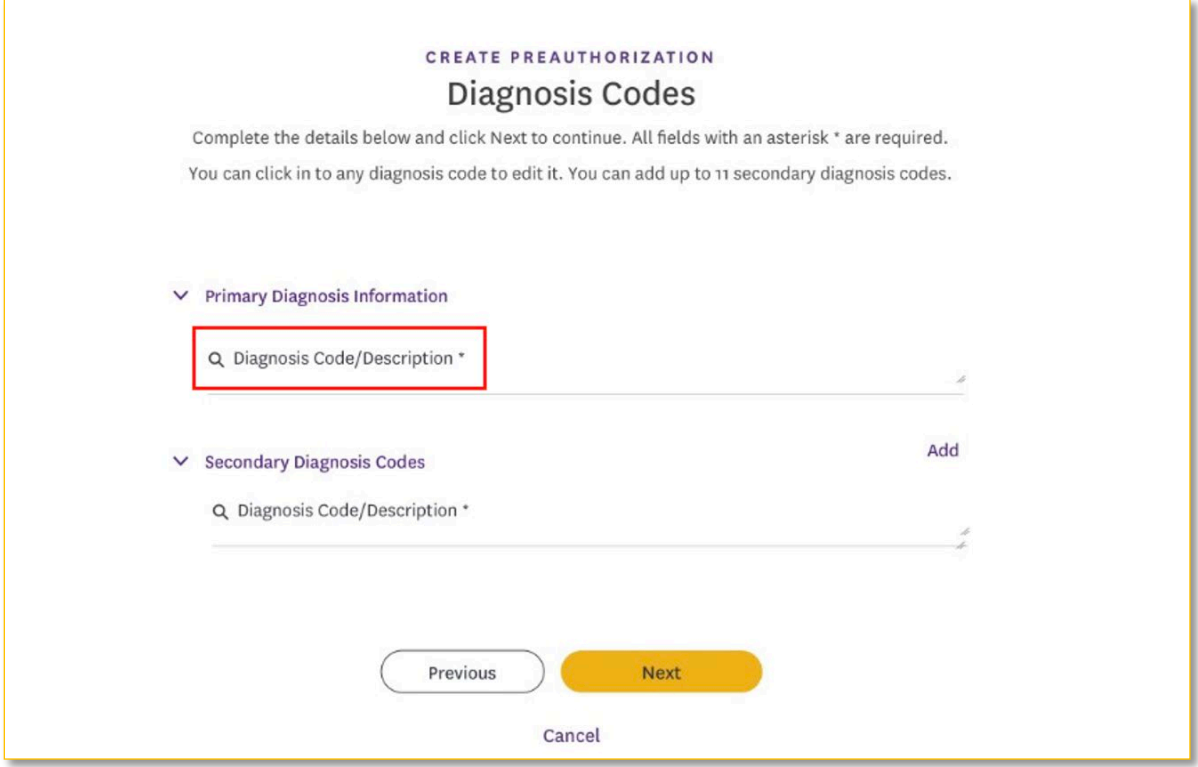

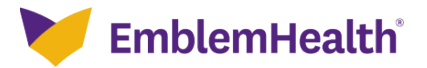

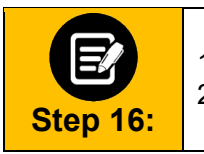

1. Enter a code or description using at least three characters. 2. Click **Search**.

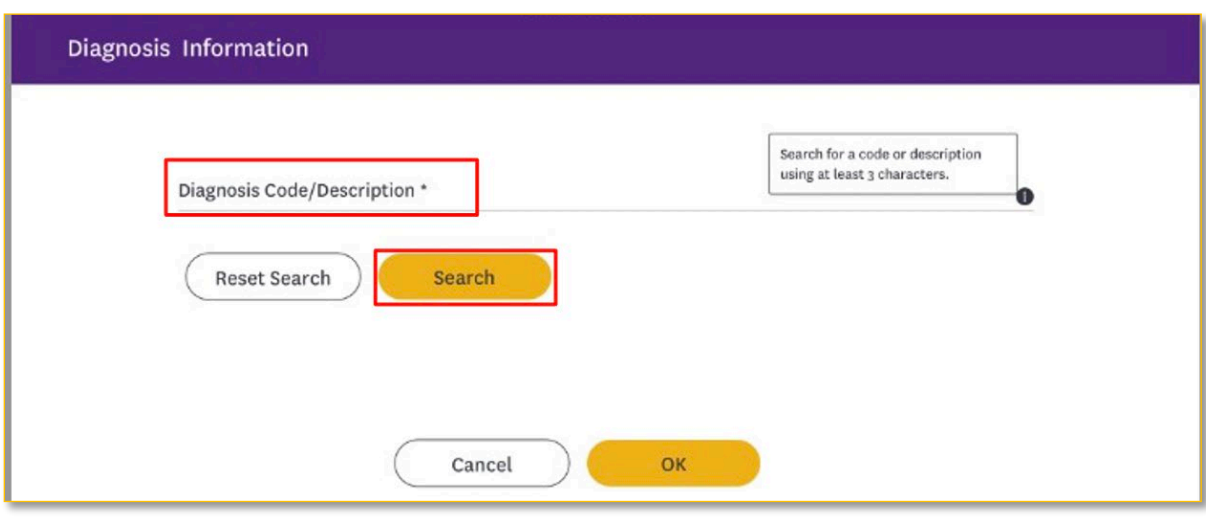

**Step 17:** 1. Select the appropriate diagnosis. 2. Click **OK**.

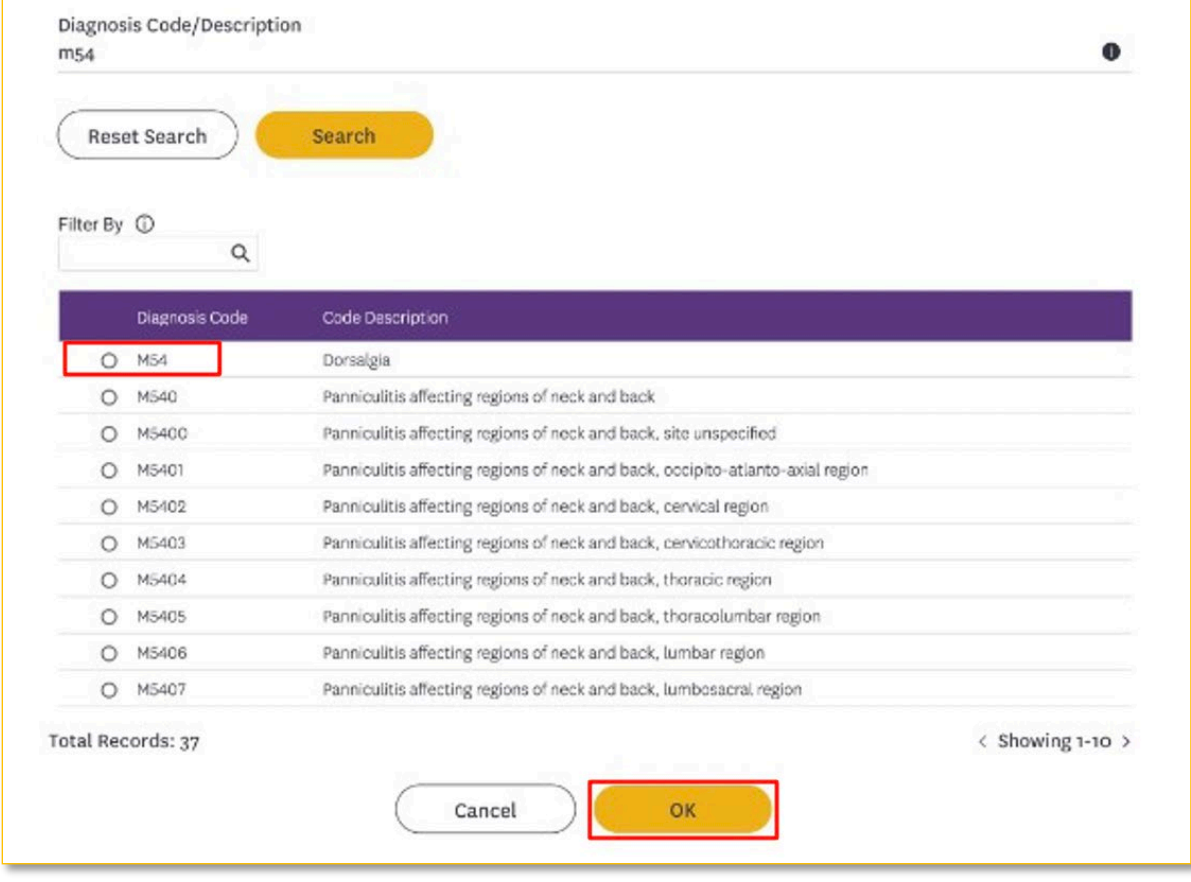

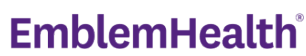

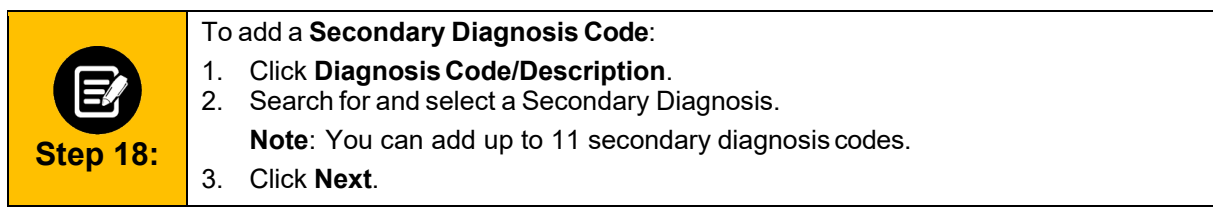

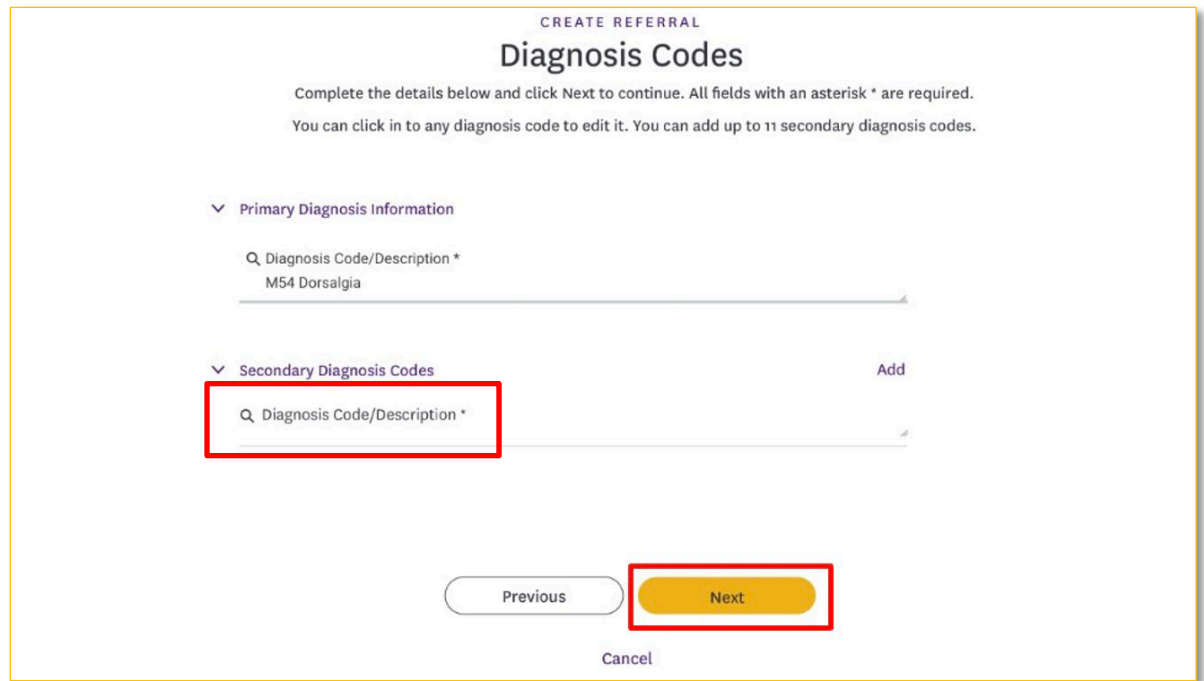

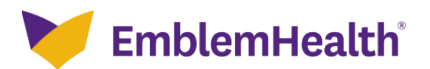

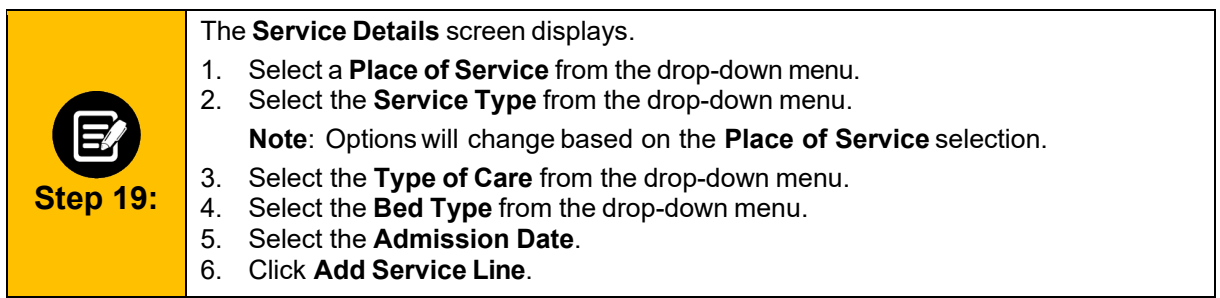

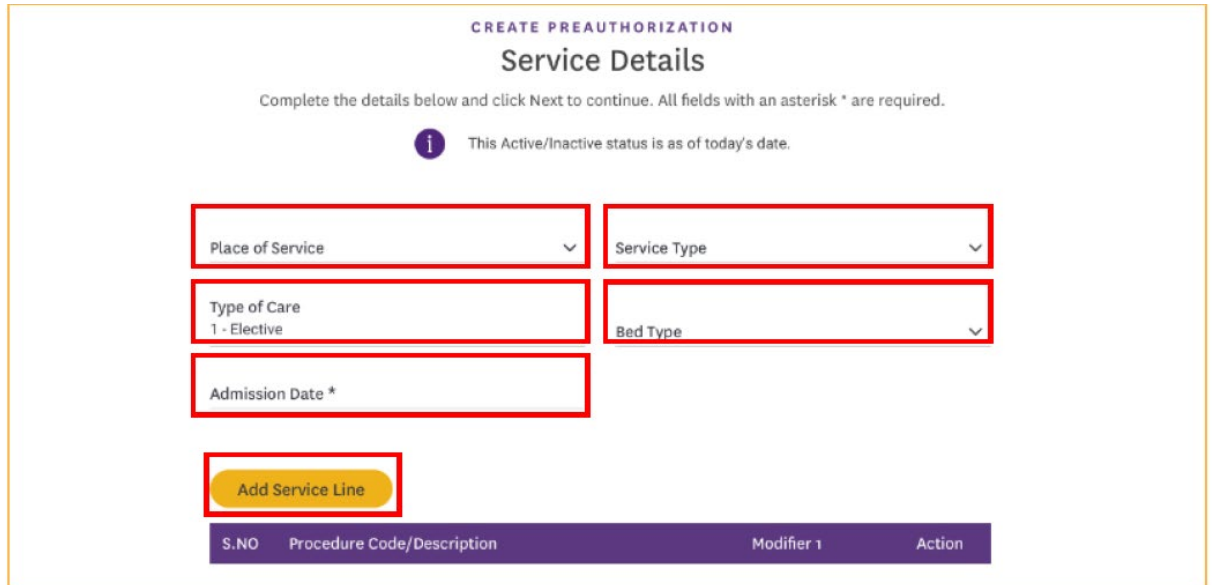

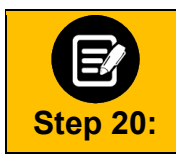

The **Add Service Line** pop-up box appears.

Click the **CDT Procedure Code** field.

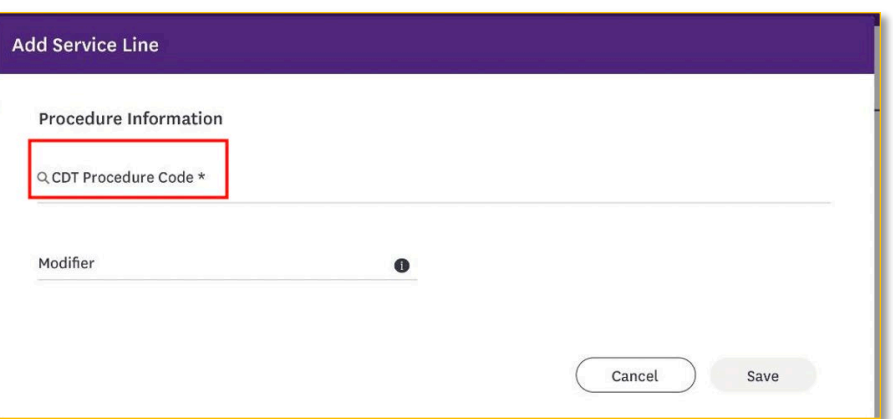

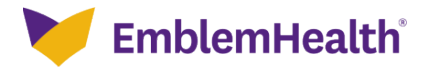

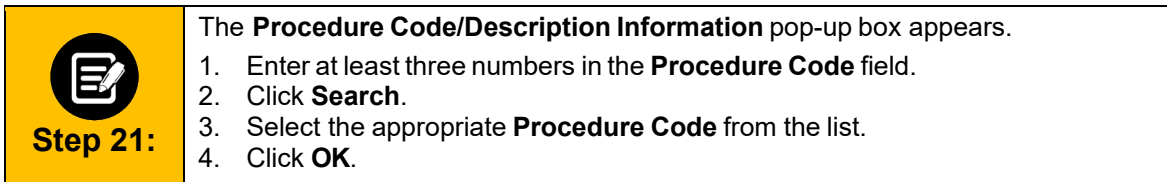

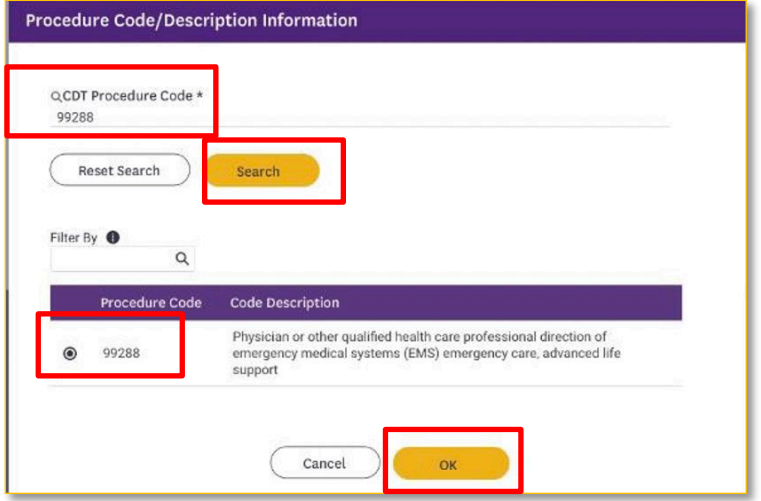

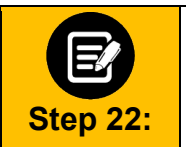

1. Click **Add Service Line** to add any additional service lines. **2.** When you are finished, click **Next.**

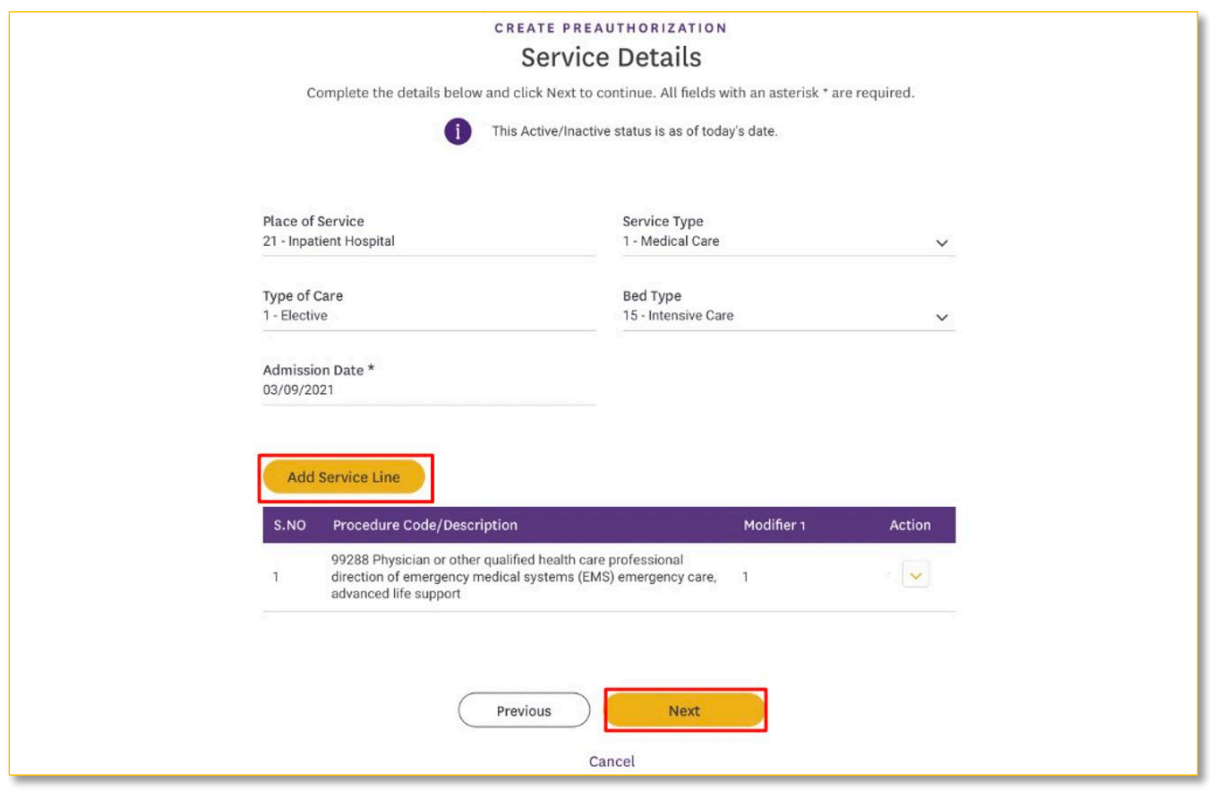

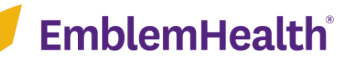

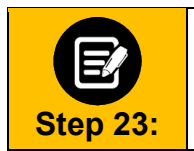

The **Created By** screen displays. **Note:** Your name will be automatically populated in the **Name** field. 1. Enter your **Phone** number.

2. Click **Next**.

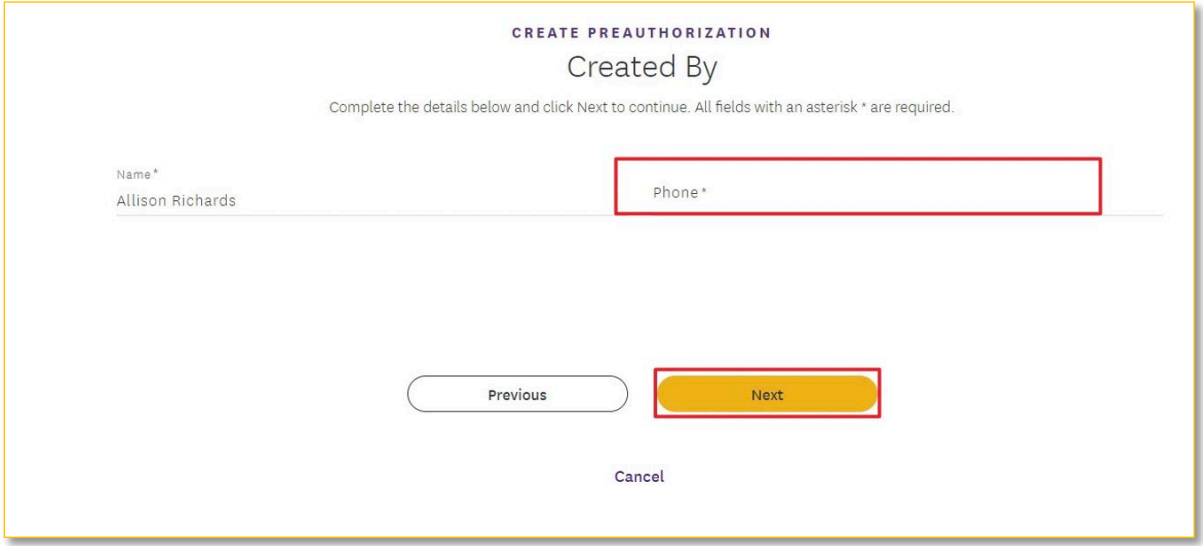

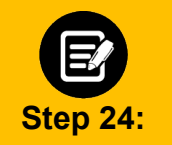

The **Review Preauthorization Details** screen displays. 1. Review the preauthorization details. Click **Edit** to update information in any of the

sections.

2. When you have finished reviewing the information, click **Next**.

#### **Review Preauthorization Details**

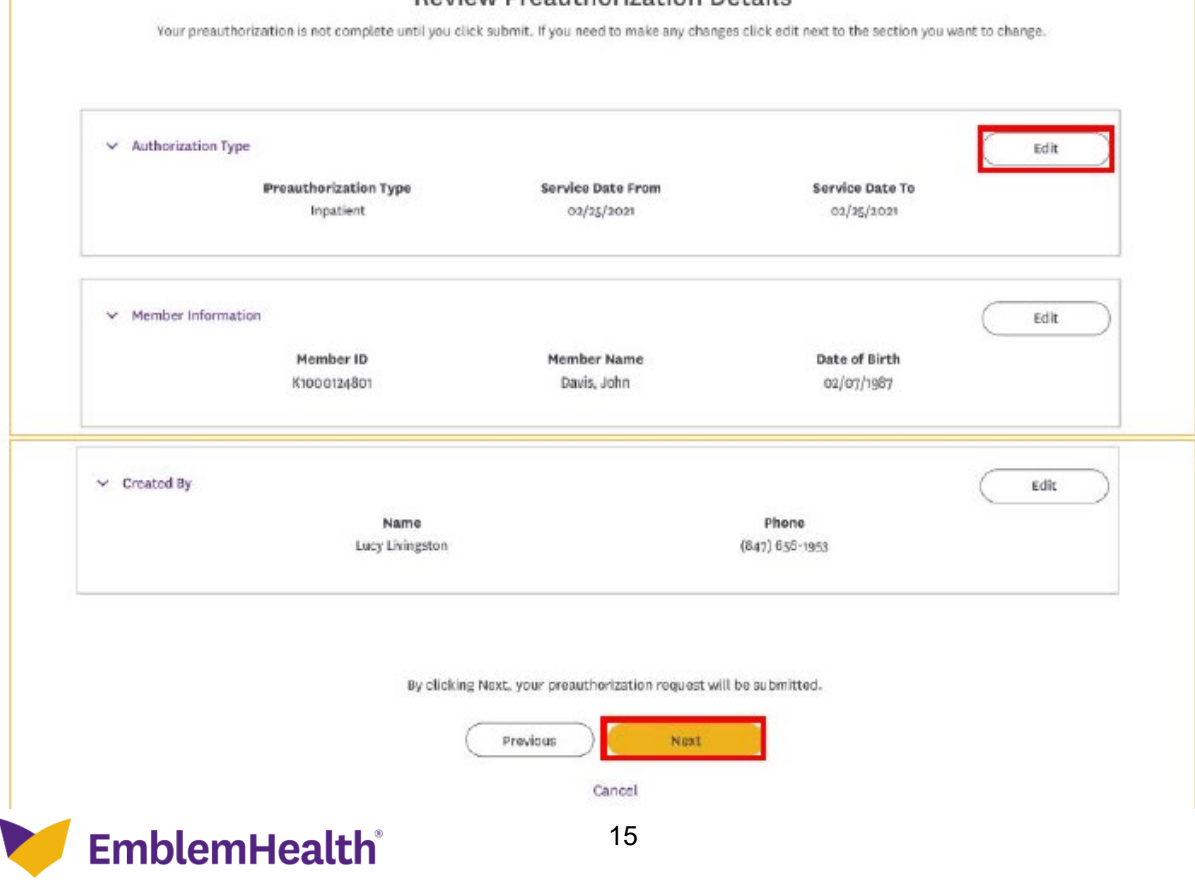

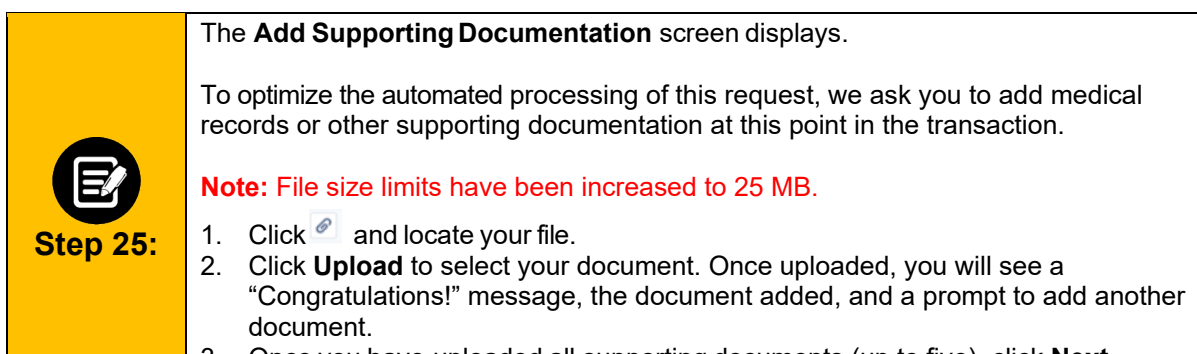

3. Once you have uploaded all supporting documents (up to five), click **Next**

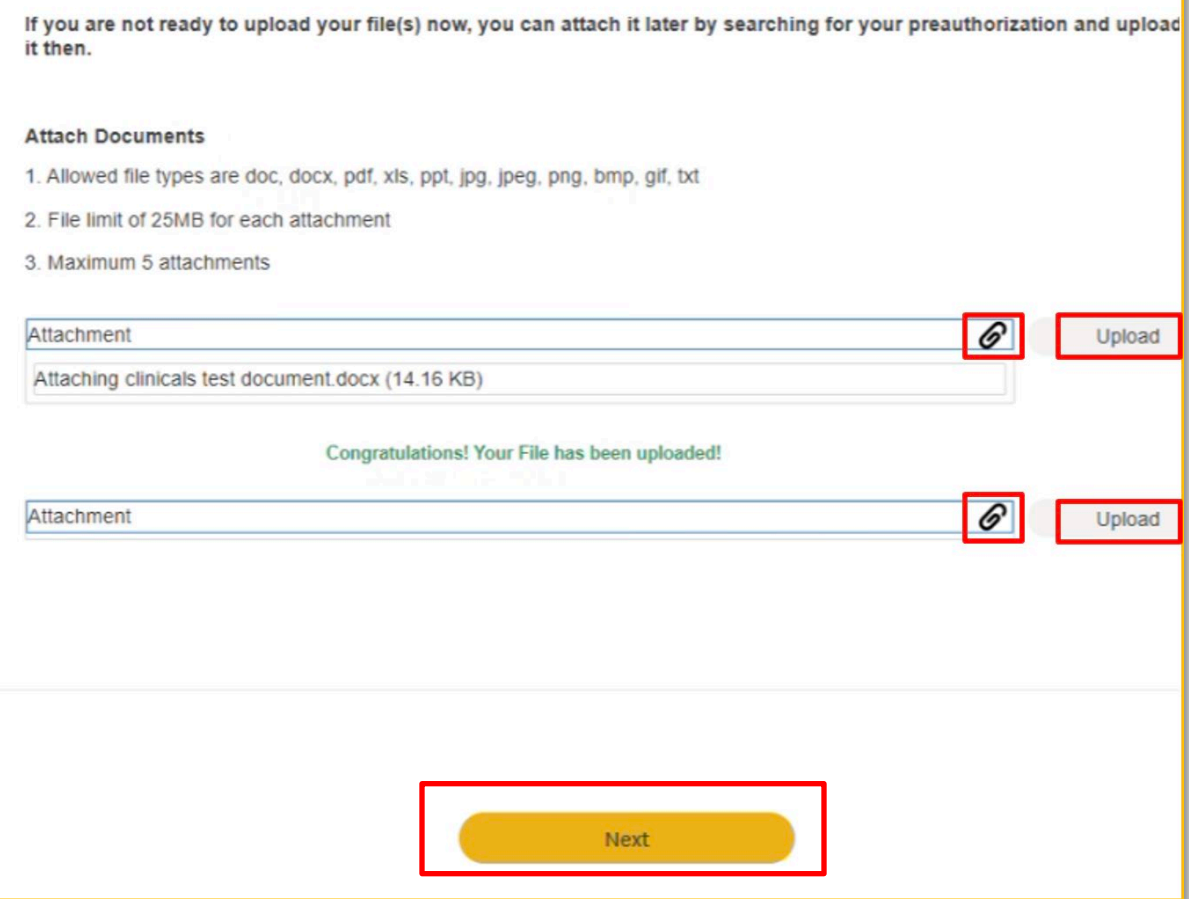

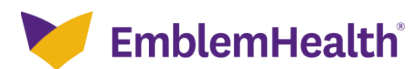

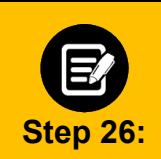

Over time, we will be adding new screens at this point to collect additional clinical information. If no additional information is requested, you will see this screen indicating "**MCG Guideline Documentation Not Required**".

Click **Submit Request**.

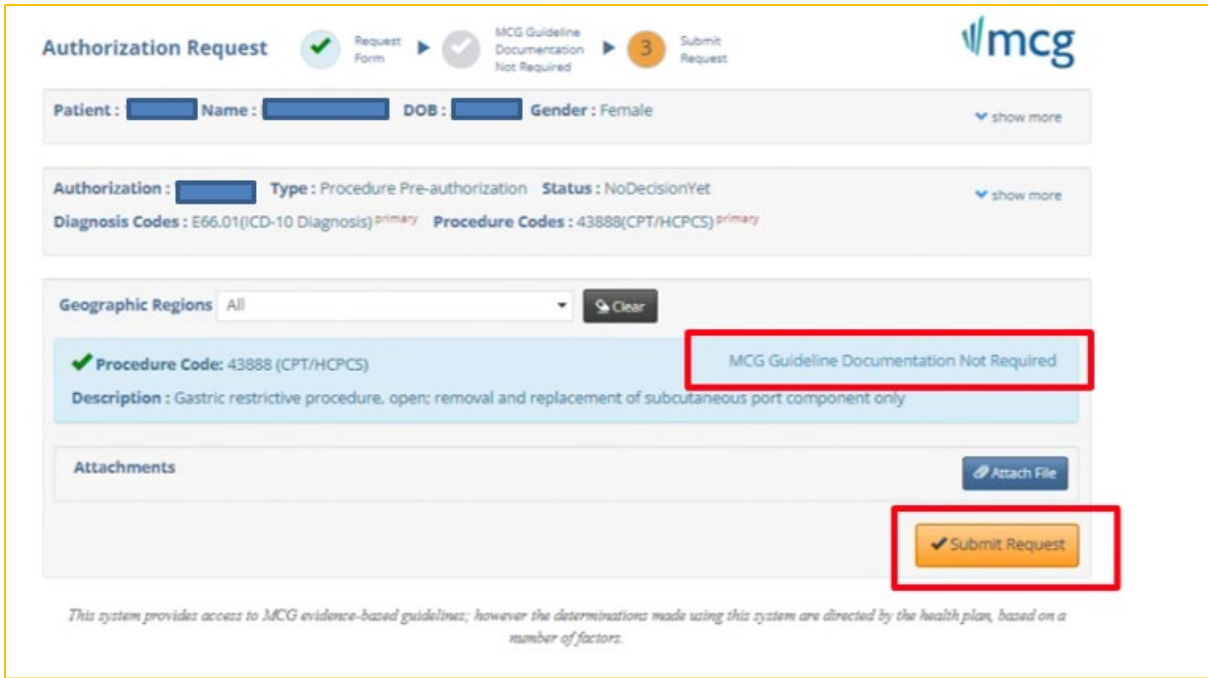

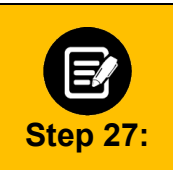

Click **Done** to confirm your submission.

**Note**: You may want to take note of your **Reference ID**. In some cases, your request will be approved. No additional information will be requested. Other cases will be pended for further review.

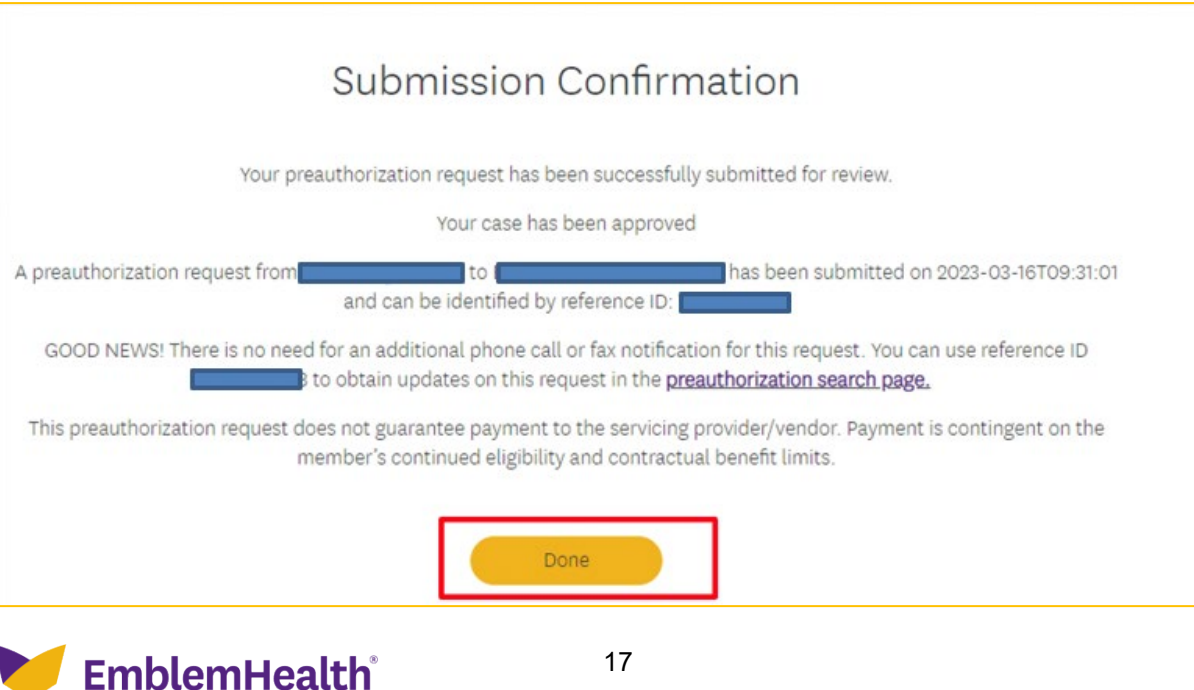